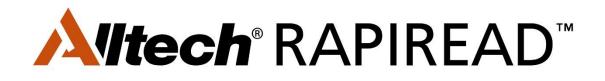

## **User Manual**

## **Alltech customer**

#### What is Alltech<sup>®</sup> RAPIREAD<sup>™</sup>?

Alltech RAPIREAD is the latest addition to our integrated system of tools that provide the ultimate protection from the threat of mycotoxins. Suitable for testing individual ingredients and forages, the system highlights real-time mycotoxin contamination onfarm or in the feed mill, providing you with 24/7 online access to detailed results and analysis.

#### The Alltech RAPIREAD system consists of:

- The Raptor® Integrated Analysis Platform.
- Alltech RAPIREAD Mobile App.
- Alltech RAPIREAD Data Sync Tool.
- Mycotoxin Management Portal.

Accurate results can currently be determined in the field or in the feed mill environment for aflatoxin, ochratoxin, zearalenone, DON, T2/HT-2 Toxins, fumonisin and ergot.

Important: Please read all instructions in this document before proceeding to submit a test request and carry out mycotoxin testing with Alltech RAPIREAD.

### **Table of Contents**

#### Page 1

• What is Alltech RAPIREAD?

#### Page 2

• Creating an account on the Mycotoxin Management Portal

#### Page 4

• Downloading and installing the Data Sync Tool on your PC or laptop

#### Page 6

• Downloading the Alltech RAPIREAD mobile app on your IOS or Android device

#### Page 9

• Submitting a mycotoxin test on the Alltech RAPIREAD app

#### Page 11

• Carrying out the mycotoxin test on the Neogen Raptor device

### Page 13

• Uploading test results using the Data Sync Tool

#### Page 16

• Viewing mycotoxin quick reports on the Mycotoxin Management Portal

#### Page 18

• Viewing a mycotoxin quick report on the Alltech RAPIREAD app

#### Page 21

• Overview video and further questions

There are three key steps you should take before submitting your first mycotoxin test request on Alltech RAPIREAD.

Step 1. Create your personalized account on the Alltech Mycotoxin Management Portal

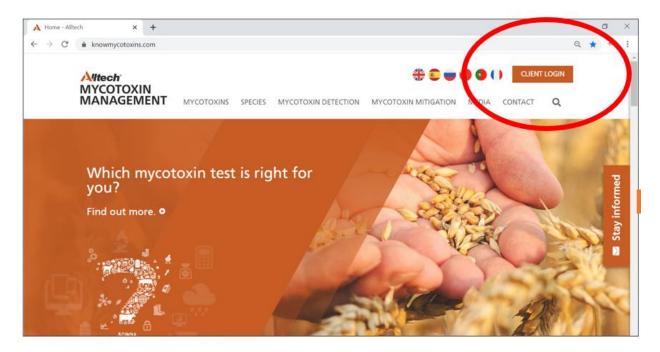

- A. Visit knowmycotoxins.com and click Client Log In on the top right of the page
- B. Click on the drop-down in the top right to select country and language
- C. Click on the Customer Sign Up on the User Log In Panel.
- D. Complete all required fields.

Tip: Contact your office manager before signing up to ensure a quick turnaround of account approval. If you are unsure of who your office manager is please email <u>jteulker@alltech.com</u>.

**Note:** Please select the level of access you require on the **User Level** drop down tab. **Basic** level is suitable for users who are linked with one account. **Advanced** level is for those who are to be linked to more than one account e.g. nutritionists or quality control managers that have multiple mill associations.

Select both Alltech 37+ Test and Rapid Test option on the Type drop-down tab.

#### <mark>∕∿//tech°</mark> MYCOTOXIN MANAGEMENT

#### Step 2. Download and install the Data Sync Tool on your PC or laptop

- A. Log into the Mycotoxin Management Portal at <u>www.knowmycotoxins.com</u> and click CLIENT LOGIN.
- B. Enter your user credentials and Login.
- C. Click the **Data Sync Tool** found on the red header and wait for the setup file named 'publish.zip' to download.

|                    | toxins.com/Home/Client MYCOTOXIN MAN Change Password Data Sync Tool |                |                   |               | Canada - English | <b>0</b> 7 Q | ☆ ≈ | ę |
|--------------------|---------------------------------------------------------------------|----------------|-------------------|---------------|------------------|--------------|-----|---|
| Home               |                                                                     |                |                   |               | Canada - English | ~            |     |   |
|                    | Change Password Data Sync Tool                                      | a mut          |                   |               |                  |              |     |   |
|                    |                                                                     | 2 Down         |                   |               |                  |              |     |   |
| Test Request       |                                                                     |                |                   |               |                  |              |     |   |
| My Test Requests   |                                                                     |                |                   |               |                  |              |     |   |
|                    |                                                                     |                |                   |               | Search           | ٩            |     |   |
| Date Sam           | nple Submission ID Customer Sample ID                               | Internal ID Of | ffice Name Salesp | verson Status | Operations       |              |     |   |
| No records to view |                                                                     | н н            | Page 1 of 0 🛛 🗭 🕅 |               |                  | 10 🛩         |     |   |

D. Once downloaded, click the download icon in the top left corner. If a Google Drive warning appears, click **download anyway**.

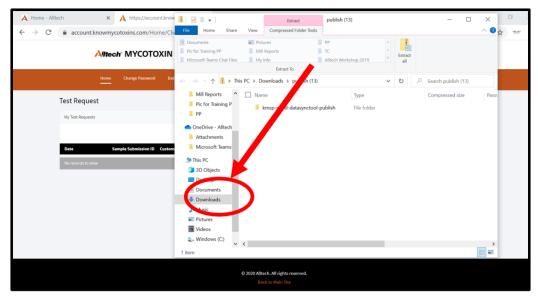

E. Once the file has downloaded, open the publish folder and double click the setup file. If a windows defender warning appears, click More Info and then click Run Anyway.

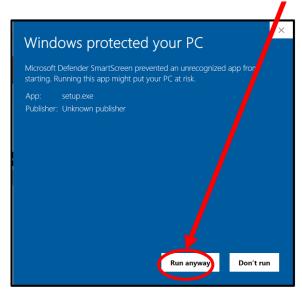

- F. Click Install and wait until the program fully installs
- G. The Data Sync Tool should now be installed, and you will be taken to the sign-up screen.
- H. You will now be able to access the Data Sync Tool from your windows desktop under **RAPIREAD Data Sync Tool.**

#### Signing into the Data Sync Tool:

- 1. Open the Data Sync Tool on your PC.
- 2. Enter your username and password. (Same credentials as the Mycotoxin Management Portal)
- 3. Click Submit.
- 4. Go to your emails and wait for the verification code email. Copy and paste the verification code into the appropriate fields.
- 5. Click Sign In.
- 6. The Data Sync Tool will now open and you can begin to sync files.

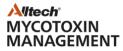

## Step 3. Downloading the Alltech RAPIREAD Mobile App on your IOS or Android device

- A. In the App or Play Store search **Alltech RAPIREAD**.
  - a. Click GET for IOS App Store and enter your Apple ID and username to install.
  - b. Click Install for Android users in the Play Store to install.

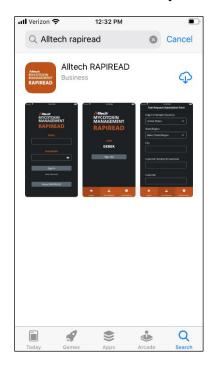

B. Once installed, open the app and you will be taken to the app's sign in page. Sign in with your portal email and password.

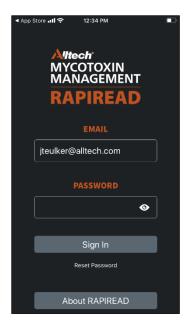

C. A verification code will be sent your email.

| Verification code for your login                                                                                                    |
|----------------------------------------------------------------------------------------------------|
| No Policy Alltech-Inbox-730 Delete w/recovery (2 years)                                                                                                    |
| Dear Josh Teulker,                                                                                                    |
| The verification code for your login is: 162534 . It will be valid for 15 minutes.<br>(If you didn't request it, do nothing and do NOT share it with anybody.) |
| Alltech Mycotoxin Management Team.                                                                                                    |
|                                                                                                    |

D. Enter the verification code and click Verify.

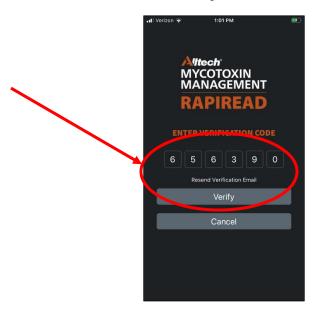

Congratulations! You have now downloaded and installed each of the necessary tools to run mycotoxin tests and view the subsequent results on Alltech RAPIREAD.

Note: You will be required to login every 30 days. The previous login will expire after 30 days and you will require a new verification code when signing in again.

#### Submitting a mycotoxin test on the Alltech RAPIREAD app

Note: The same Mycotoxin Management Portal login credentials must be used for the Data Sync Tool and the Alltech RAPIREAD App to successfully carry out a test and transfer the information.

#### Step 1. Create a test request using the Alltech RAPIREAD App

- A. Open the Alltech RAPIREAD App and Login if required.
- B. Click on Test Request tab at the bottom of the screen.

|              | all Verizon 🗢 1:19 PM 💽      |
|--------------|------------------------------|
|              | Test Request Submission Form |
|              | Layers 🗸                     |
|              | Feed Category                |
|              | Feed Ingredient              |
|              | Corn 🗸                       |
| Test request | Report Language              |
| restrequest  | English 🗸                    |
|              | Submit                       |
|              |                              |

- C. Complete all the required fields. When filling in the 'customer' tab, select the appropriate customer from the list.
  - If you are creating a test for a specific salesperson, select the office the salesperson is associated with. For example: If you are running a test for Nick Adams, you would select the 'Office-UK' account. A 'contact' drop down will appear and then you would select Nick Adams.
    - *Tip:* All the fields on the test request tab can be prefilled to save time.
       For Example: If a test is always going to be ran in a certain
       State/Region that box can be prefilled.
- D. Click Submit.

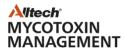

E. Check that all details are correct on the submission page and click **Confirm** to finish.

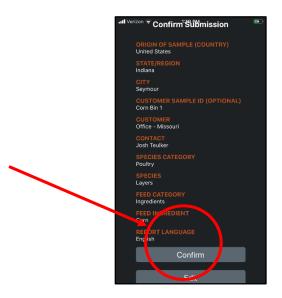

F. A QR Code will be generated. This code will be used on the Raptor in future steps.

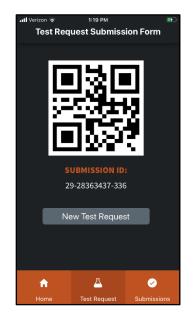

**Tip**: If you lose the QR code you created go to the **Submissions** tab on the App and click on the test request. This will bring the QR code back up on the app.

**Note:** Ensure you have good internet or mobile connection when creating a test request. If connection is interrupted the test request may not work properly.

#### Step 2. Carrying out the mycotoxin test on the Neogen Raptor device

A. Follow the guidelines Neogen provide to prepare a sample for testing. These guidelines are found in the booklets provided in each Reveal Quantitative Test Box.

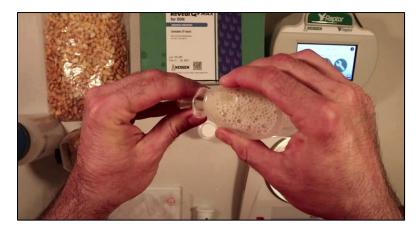

- B. Once the sample is prepared and ready to test insert the appropriate test strip in a cartridge and insert the cartridge into 1 of the 3 ports on the top of the Raptor.
- C. The Raptor will read the test strip and ask to either Enter Sample ID or Scan Sample ID. Choose **Scan Sample ID**.

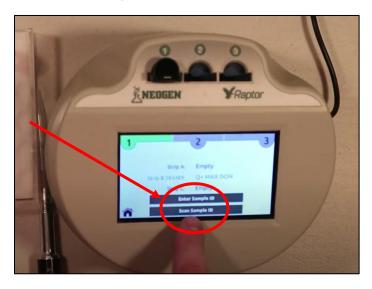

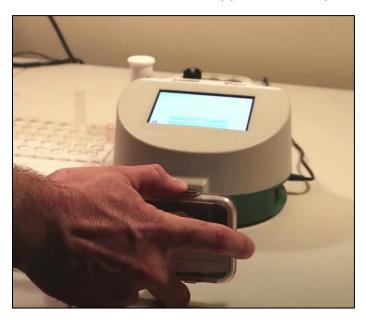

D. Scan the QR Code that was created on the App for the sample being ran.

*Tip: Ensure the backlight on your phone is turn to the brightest setting.* 

E. Continue to follow Neogen's instructions to complete the mycotoxin test.

Note: Each QR Code represents 1 sample. Continue to scan the same QR code if testing for multiple mycotoxins. 3 or more toxin tests are required for all features such as REQ on the quick report.

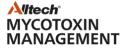

#### **Step 3. Uploading test results using the Data Sync Tool**

- A. Once all mycotoxin tests have been completed for the sample, plug the use the USB cable to connect the Neogen Raptor device to your laptop or PC.
  - a. Note: This step will only work via USB. Network connection will result in an error.

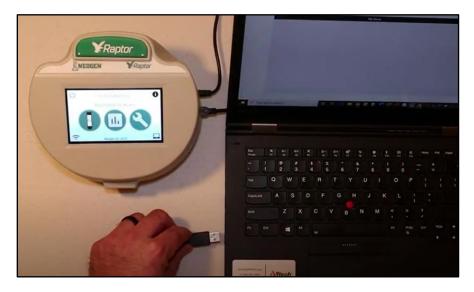

- B. Open and log in to the Alltech RAPIREAD Data Sync Tool if necessary.
- C. On the Raptor, select the computer icon and select **connect with USB** option.

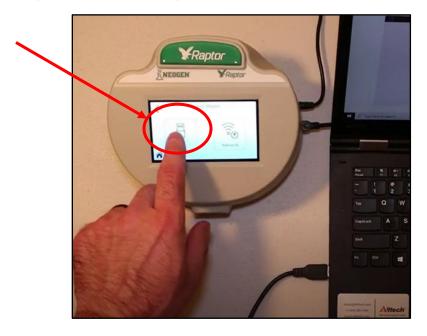

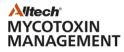

- D. It may take a few minutes for the Raptor to install. Wait until your PC displays the **Device is ready** message before continuing.
- E. Once installed, click the **Connect** button in the right corner of the screen. All files on the Raptor should now display under the **Files** tab.

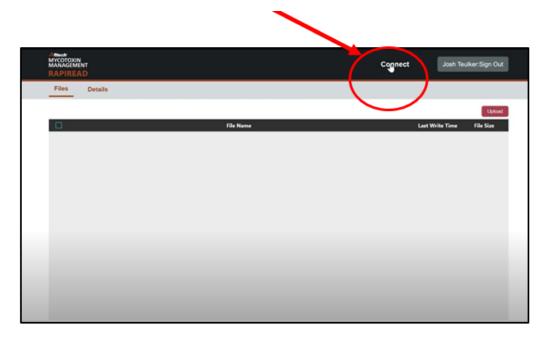

F. Select the files you want to sync by clicking on the check box on the left side of the file name.

| Affect<br>MYCOTOXIN<br>MANAGEMENT<br>RAPIREAD | Connect          | Josh Teulker Sign Out          |
|-----------------------------------------------|------------------|--------------------------------|
| Files Detail                                  |                  |                                |
| A                                             | File Name Last V | Upload<br>Write Time File Size |
| 2020_05_05-09_17_18-6626.json                 | 2020-05-         | 05 09:17:18 4584               |
| 2020_04_21-10_41_14-6626.json                 | 2020-04-         | 21 10:41:14 4600               |
| 2020_04_21-10_37_42-6626.json                 | 2020-04-         | 21 10:37:42 4588               |
| 2020_04_21-10_34_56-6626.json                 | 2020-04-         | 21 10:34:56 4592               |
| 2020_04_21-10_33_28-6626.json                 | 2020-04-         | 21 10:33:28 4612               |
| 2020_04_21-09_49_09-6626.json                 | 2020-04-         | 21 09:49:08 4616               |
| 2020_04_17-08_12_13-6626.json                 | 2020-04-         | 17 08:12:14 4596               |
| 2020_04_06-07_27_32-6626.json                 | 2020-04-         | 08 07:27:32 4564               |
| 2020_03_27-08_55_29-6626.json                 | 2020-03-         | 27 08:55:28 4604               |
| 2020_03_27-08_50_44-6626.json                 | 2020-03-         | 27 08:50:44 4608               |
| 2020_03_27-08_50_30-6626.json                 | 2020-03-         | 27 08:50:30 4588               |
| 2020_03_27-08_22_35-6626.json                 | 2020-03-         | 27 08:22:34 4616               |
| 2020_03_27-08_16_08-6626_json                 |                  | 27 08:16:08 4604               |

# Note: An error will occur if any test is selected that have already been uploaded to Alltech RAPIREAD or does not have a QR Code associated with the sample.

- G. To check the details of a test sample, click the **Details** tab.
- H. Click **Upload** and wait for the files to finish syncing.

|                               | Connect A th Toulker Sign Out |
|-------------------------------|-------------------------------|
| Files Details                 |                               |
| File Name                     | Last Write Time He Size       |
| 2020_05_05-09_17_18-6626.json | 2020-05-05 09:17:18           |
| 2020_04_21-10_41_14-6626.json | 2020-04-21 10:41:14 4600      |
| 2020_04_21-10_37_42-6626 json | 2020-04-21 10:37:42 4588      |
| 2020_04_21-10_34_56-6626.json | 2020-04-21 10:34:56 4592      |
| 2020_04_21-10_33_28-6626.json | 2020-04-21 10:33:28 4612      |
| 2020_04_21-09_49_09-6626.json | 2020-04-21 09:49:08 4616      |
| 2020_04_17-06_12_13-6626.json | 2020-04-17 08:12:14 4596      |
| 2020_04_06-07_27_32-6626.json | 2020-04-08 07:27:32 4564      |
| 2020_03_27-08_55_29-6626.json | 2020-03-27 08:55:28 4604      |
| 2020_03_27-08_50_44-6626.json | 2020-03-27 08:50:44 4608      |
| 2020_03_27-08_50_30-6626.juon | 2020-03-27 08:50:30 4588      |
| 2020_03_27-06_22_35-6626.json | 2020-03-27 08:22:34 4616      |
| 2020_03_27-08_16_08-6626.juon | 2020-03-27 08:16:08 4604      |
| 2020_03_27-07_24_42-6626.json | 2020-03-27 07:24.42 4600      |

I. Your report will now be available to view.

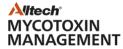

#### Step 4. Viewing mycotoxin quick reports on the Mycotoxin Management Portal

- A. Visit <u>www.knowmycotoxins.com</u>.
- B. Click on **Client Log In** and enter your Username and Password.
- C. Each sample will be located on the home screen.
- D. Click **View Reports** under the Operations column.

| A Home - Alltech | ×              | A https://a     | ccountknowmy      | cotoxin × +         |                    |             |            |                                              | -            | 0          |
|------------------|----------------|-----------------|-------------------|---------------------|--------------------|-------------|------------|----------------------------------------------|--------------|------------|
| ← → C I          | account.knowmy | ycotoxins.com   | /Home/Sales       | Person              |                    |             |            |                                              | \$           | Θ          |
|                  | Alltech N      | ИҮСОТО          |                   | IANAGEMEN           | т                  |             |            |                                              | Canada       | - English  |
|                  | Home Te        | st Request      | Change Pase       | sword Data Sync Too | 4 Logout           |             |            |                                              |              |            |
|                  | Dashboa        | rd              |                   |                     |                    |             |            | California                                   |              |            |
|                  | Test Request   | s Assigned to M | le                |                     |                    |             |            |                                              |              |            |
|                  |                |                 |                   |                     |                    |             | Search     | ٩                                            | Reque        | est a Test |
|                  | Date           | Customer        | Contact           | Sample Submission I | Customer Sample ID | Internal ID | Status     | Operations                                   |              |            |
|                  | 2020-05-05     | Alltech         | Office<br>Contact | 29-87223739-336     | Corn 1             | Rapid Test  | Completion | View Test Request   View Test Request   View |              | 200        |
|                  | 2020-04-21     | Alltech         | Office<br>Contact | 29-83323469-336     | Multiple test      | Rapid Test  | Completion | View Test Request   View Reports   G         | ererate Repo | et         |
|                  | 2020-04-21     | Alltech         | Office<br>Contact | 29-80265370-336     | Corn test 2        | Rapid Test  | Completion | View Test Request   War Baranta   G          | enerate Repo | rt         |
|                  | 2020-04-17     | Alltech         | Office            | 29-28547852-336     | Corn               | Rapid Test  | Completion | View Test Request   View Reports   G         | eperate Repo | et         |

.

E. Scroll to the bottom of the under Final Reports and click **Assessment Report** under the Reports column.

| A Home - Alltech | × * http://account.knowmycotoxin              | × +                          | - 0                 |
|------------------|-----------------------------------------------|------------------------------|---------------------|
| ÷ → X 🔒 a        | account.knowmycotoxins.com/tequest/RequestFil | lesRapid/128807status=9      | ☆ €                 |
|                  | Customer                                      | Contact                      | Who to Invoice      |
|                  | Alltech                                       | Office Contact               | Ball Office 🔹       |
|                  | Office                                        | Salesperson                  | Language            |
|                  | California                                    | Josh Teulker                 | English             |
|                  | Lab                                           | Sample Weight                | Sample Receive Date |
|                  | KY Lab                                        |                              |                     |
|                  |                                               |                              |                     |
|                  | Final Reports                                 |                              |                     |
|                  | Species                                       | Version Reports              |                     |
|                  | Layers                                        | 1 Assessment                 | Report              |
|                  |                                               |                              |                     |
|                  |                                               |                              |                     |
|                  |                                               | © 2020 Alltech. All rights r | eserved.            |

Notes: You can also generate new reports for different species by clicking **Generate Report** under the operations column on the home screen. Then select a new species in the dropdown box and click **Generate Report** in the bottom right corner. Your new report will appear under Report History.

|                          |                    |                   |                                    |                    | 1                    |                             |                                                                                                    |
|--------------------------|--------------------|-------------------|------------------------------------|--------------------|----------------------|-----------------------------|----------------------------------------------------------------------------------------------------|
| A Home - Alitech ×       | A https://a        | ccount.knowmy     | rootoxine × +                      |                    |                      |                             | - a >                                                                                                   |
| ← → C 🛛 account.knowm    | vycotoxins.com     | /Home/Sales       | Person                             |                    |                      |                             | <b>☆ θ</b> :                                                                                            |
| Altech                   | иусото             | DXIN N            | IANAGEMEN                          | т                  |                      | 1                           | Canada - English                                                                                        |
| Home Te                  | est Request        | Change Pasi       | sword Data Sync Too                | l Logout           |                      |                             |                                                                                                    |
| Dashboa                  | ird                |                   |                                    |                    |                      |                             | California                                                                                              |
| Test Reques              | its Assigned to M  | e                 |                                    |                    |                      |                             |                                                                                                    |
|                          |                    |                   |                                    |                    |                      | Search                      | Q. Request a Test                                                                                       |
| Date                     | Customer           | Contact           | Sample Submission I                | Customer Sample ID | Internal ID          | Status                      | Operations                                                                                              |
|                          |                    |                   |                                    |                    |                      |                             | operations                                                                                              |
| 2020-05-05               | Alltech            | Office<br>Contact | 29-87223739-336                    | Corn 1             | Rapid Test           | Completion                  | View Test Request   View Reports Lestinerate inspect<br>View Test Request   View Reports   Generate Rep |
| 2020-05-05<br>2020-04-21 | Alltech<br>Alltech |                   | 29-87223739-336<br>29-83323469-336 | (March 1994)       | And the second state | Concernation and the second | Wew Test Request   View Report   Scherate way of                                                        |
|                          |                    | Contact<br>Office |                                    | Corn 1             | Rapid Test           | Completion                  | View Test Request   View Report   Schedule Report<br>View Test Request   View Reports   Generate Rep    |

#### Step 5. Viewing a mycotoxin quick report on the Alltech RAPIREAD app

- A. Open the Alltech RAPIREAD App and login if required.
- B. Click on the **Submission** tab at the bottom of the screen.

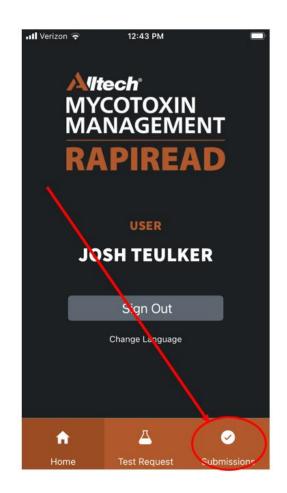

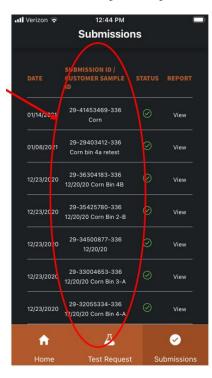

C. From here, you can view a full list of all your mycotoxin test submissions.

D. Under the report column, click **View** to view the results of a mycotoxin test.

| .11 | Verizon ᅙ  | 12:44 PM<br>Submission                   | ns        |           | ); |
|-----|------------|------------------------------------------|-----------|-----------|----|
|     | DATE       | SUBMISSION ID /<br>CUSTOMER SAMPLE<br>ID | status    | REPORT    |    |
|     | 01/14/2021 | 29-41453469-336<br>Corn                  | $\odot$   | View      |    |
|     | 01/08/2021 | 29-29403412-336<br>Corn bin 4a retest    | Ø         | View      |    |
|     | 12/23/2020 | 29-36304183-336<br>12/20/20 Corn Bin 4B  | $\oslash$ | View      |    |
|     | 12/23/2020 | 29-35425780-336<br>12/20/20 Corn Bin 2-B | $\oslash$ | View      |    |
|     | 12/23/2020 | 29-34500877-336<br>12/20/20              | $\oslash$ | View      |    |
|     | 12/23/2020 | 29-33004653-336<br>12/20/20 Corn Bin 3-A | $\odot$   | View      |    |
|     | 12/23/2020 | 29-32055334-336<br>12/20/20 Corn Bin 4-A | $\oslash$ | View      |    |
|     | A          | 4                                        |           | <b>~</b>  |    |
|     | Home       | Test Request                             | Su        | bmissions |    |

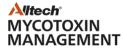

- E. Note: This can only be done when the submission from the App and the results from the Raptor have been synced. If the status column reads 'pending', you will need to sync the App and results.
- F. Click **Back** to navigate back to the view of all your test submissions.

| _                          | ,                                                                                                    | in Quick Rep                                                                                                    | ort                                                                                             | Альсь<br>Мусотакім і                                                                                                    | ANAGEMENT                                                                  |
|----------------------------|----------------------------------------------------------------------------------------------------|----------------------------------------------------------------------------------------------------|-------------------------------------------------------------------------------------------------|----------------------------------------------------------------------------------------------------|----------------------------------------------------------------------------|
|                            | Customer:                                                                                                    |                                                                                                    |                                                                                                 |                                                                                                    |                                                                            |
|                            | Species: Dair                                                                                                    | ry Cows                                                                                                    |                                                                                                 | Matrix: Corn                                                                                                    |                                                                            |
| 54                         | ample Submission 29-2                                                                                                    | 29403412-336                                                                                                    | Customer                                                                                        | Sample ID: Corn                                                                                                    |                                                                            |
| E                          | Mycotoxins                                                                                                    | Level, ppb                                                                                                    | Lower                                                                                           | Moderate                                                                                                    | Higher                                                                     |
| De                         | oxynivalenol                                                                                                    | 16600                                                                                                    | 500                                                                                             | 1000                                                                                                    | 2000                                                                       |
|                            |                                                                                                    | 1 1                                                                                                    |                                                                                                 |                                                                                                    |                                                                            |
|                            |                                                                                                    | 1 1                                                                                                    |                                                                                                 |                                                                                                    |                                                                            |
|                            |                                                                                                    | 1 1                                                                                                    |                                                                                                 |                                                                                                    |                                                                            |
| M <sub>2</sub>             | cotoxin Assessment for                                                                                                    | r Performance Impairm                                                                                                    | ent                                                                                             |                                                                                                    |                                                                            |
|                            |                                                                                                    |                                                                                                    |                                                                                                 |                                                                                                    |                                                                            |
|                            | Estimated Risk*                                                                                                    |                                                                                                    | Potential Impact                                                                                | on Dairy Cow Perf                                                                                                    | ormanced<br>(8 = 2.272 8x0                                                 |
|                            | Higher                                                                                                    |                                                                                                    |                                                                                                 | aready (1999)                                                                                                    | -                                                                          |
|                            |                                                                                                    |                                                                                                    | 0 -0.4                                                                                          | 0.5 -0.6 -0.1                                                                                                    | -1.4                                                                       |
|                            |                                                                                                    | -                                                                                                    | hange in SCC, %                                                                                 |                                                                                                    |                                                                            |
|                            |                                                                                                    | · ·                                                                                                    | ange an old, %                                                                                  |                                                                                                    | -                                                                          |
|                            |                                                                                                    |                                                                                                    | 0 10                                                                                            | 20 80 160                                                                                                    | 725                                                                        |
|                            |                                                                                                    |                                                                                                    | 0 10                                                                                            | 20 00 100                                                                                                    | 143                                                                        |
| * Auto<br>alter<br>Alter   | nated finite potential real local decode or<br>mouths in this sample or mountains or<br>real animal requests may any firm fi<br>animal animal requests may any firm fi<br>fairmer. The Allineh Quelt Report is a pri-<br>too satemate a materiade may any re-      | enformance based on the REC range a<br>feat predicted in this report.<br>representation of the report position result<br>relation of the president dates with the or  | a antimated in this report and<br>a attached from report level and                              | calculated from the Albach PR<br>Spile. Based on the reposition<br>is animal performance. The exit<br>reposition for analyzed for. | ITECT CalculatorTM. The                                                    |
| 100<br>11 10<br>100<br>100 | nalysis of an individual theoloiuth. This,<br>pits completel an a levelshoft sample. In<br>shuffleed Additionaly, Sectors including<br>man the results absented an den. The<br>undered by the animal Altitudge neary<br>program, the report, or the interpretation | program cannot account for the risk to<br>Reported analysis and risk may be int<br>in but not involve to account model, put<br>intercelects accounted described by th | lamond by sampling includes<br>netco, environmental and pro<br>a disk disclosified Duestille 20 | duction stress, restrictional state                                                                                                | aren heshiuffullen) ar<br>e and fann management<br>is the later management |

#### **Overview video and further questions**

You can view a short video at this <u>link</u> which outlines the main steps required to submit a mycotoxin test, run the test on the Raptor device and view the result on your portal and Alltech RAPIREAD app.

If you have further questions on getting set up or operating Alltech RAPIREAD please contact Josh Teulker at <u>jteulker@alltech.com</u>.